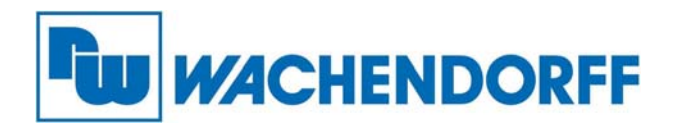

**Wachendorff Prozesstechnik GmbH & Co. KG**  Industriestr. 7, D-65366 Geisenheim Fon: 0 67 22 / 99 65 -20 Fax: 0 67 22 / 99 65 -78 E-Mail: wp@wachendorff.de www.wachendorff-prozesstechnik.de

# **Technical Note 0301 Gateway PROFIBUS Master/ Ethernet/IP HD67593-A1**

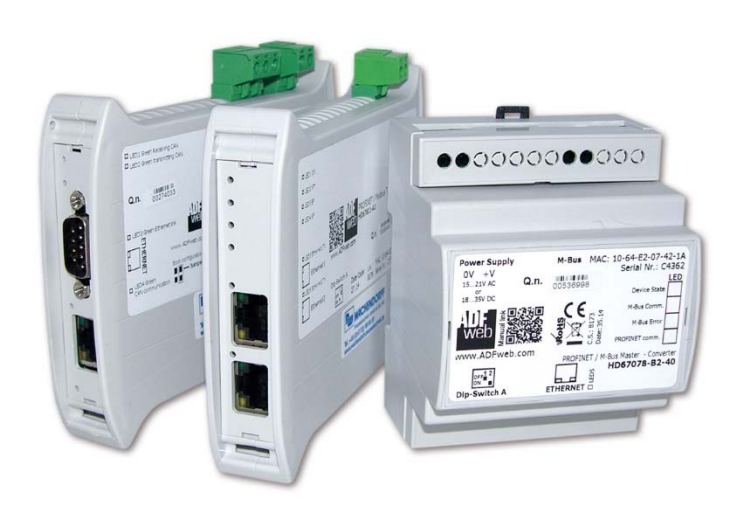

## **Anbindung an eine Rockwell-Steuerung**

**Stand: 18.08.2015**

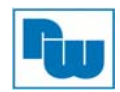

## **Inhaltsverzeichnis**

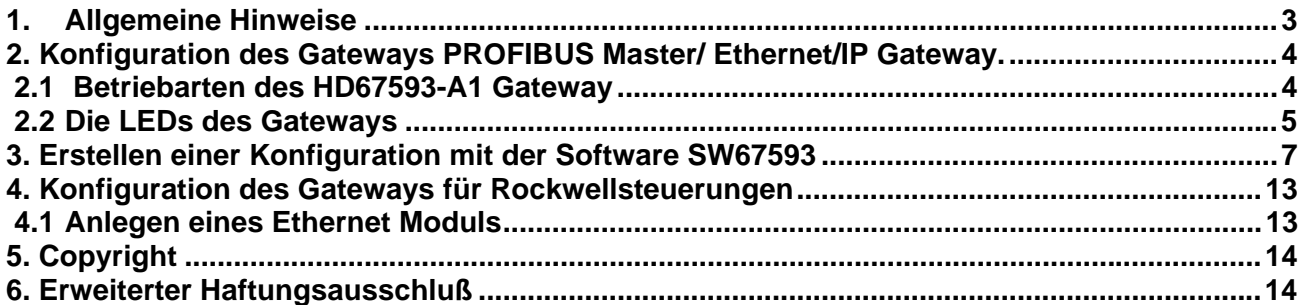

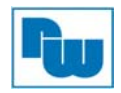

## **1. Allgemeine Hinweise**

Diese Technical Note dient allen, die sich im Umgang mit dem Wachendorff Gateway HD67593-A1 an eine Rockwell-Steuerung beschäftigen.

In dieser Technical Note werden Informationen bezüglich der Anbindung des Gateways an eine Rockwell-Steuerung beschrieben. Ebenso werden diverse Fragen und Hintergründe beleuchtet.

Diese Technical Note dient als Beispiel einer funktionierenden Anwendung. Eine Haftung ist für Sach- und Rechtsmängel dieser Dokumentation, insbesondere für deren Richtigkeit, Fehlerfreiheit, Freiheit von Schutz- und Urheberrechten Dritter, Vollständigkeit und/oder Verwendbarkeit – außer bei Vorsatz oder Arglist – ausgeschlossen.

Die hier verwendeten Links und Bilder zur Konfiguration des Gateways und der Rockwell-Steuerung dienen lediglich als Beispiel. Wachendorff haftet nicht für die Richtigkeit und Vollständigkeit dieser Angaben. Diese Links und Bilder sollen Ihnen lediglich eine Hilfestellung geben, wie die gewünschte Anbindung des Gateways funktionieren kann.

Zur Gewährleistung eines sicheren Betriebes darf das Gerät nur nach den Angaben in der Betriebsanleitung betrieben werden. Bei der Verwendung sind zusätzlich die für den jeweiligen Anwendungsfall erforderlichen Rechts- und Sicherheitsvorschriften zu beachten. Sinngemäß gilt dies auch bei Verwendung von Zubehör.

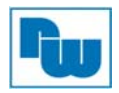

## **2. Konfiguration des Gateways PROFIBUS Master/ Ethernet/IP Gateway.**

Die folgende Anleitung basiert auf dem Original von ADFweb.com.

Gerät: HD67593-A1

Download: MN67593\_ENG.pdf

Für die Konfiguration wird das Softwaretool SW67593 verwendet.

Download: SW67593 oder im Softwarearchiv unter ADFweb.com

#### **2.1 Betriebarten des HD67593-A1 Gateway**

Das Gateway kann über den DIP-Schalter 2 auf der Unterseite des Geräts zwischen dem RUN" ("off") und dem "Boot" ("on") Modus umgeschaltet werden. DIP-Schalter 1 ist immer auf "on".

Das Gerät besitzt zwei Betriebsarten, die von der Position des DIP2 des "DIP-Schalter A" abhängen:

- DIP-Schalter 2, Position **OFF** (Werkseinstellung): RUN-Modus (Standard Betriebsart).
- DIP-Schalter 2, Position **ON**: Boot-Modus, Übertragen des Projektes und/oder der Firmware.

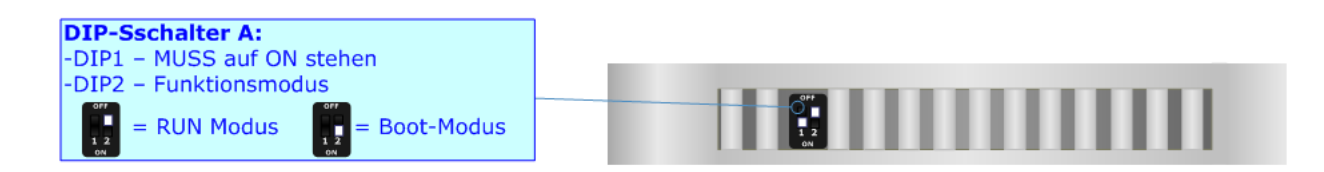

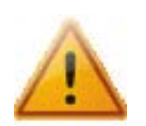

Achtung:

Um im RUN-Modus zu arbeiten, muss der DIP1 des 'DIP-Switch A' in der **ON** Position sein.

Eine neue Betriebsart wird erst nach einem Neustart des Gerätes übernommen.

Der Bootbetrieb dient der Konfiguration. In diesem Modus blinken alle LEDs schnell. Das Gateway ist dann unter der IP 192.168.2.205 und Subnet-Maske 255.255.255.0 zu erreichen.

Für eine sichere Funktion der Software, W-LAN ausschalten!

Im Normalbetrieb verhält sich das Gateway wie in der Konfiguration eingestellt und ist über die entsprechende IP zu erreichen.

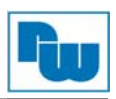

## **2.2 Die LEDs des Gateways**

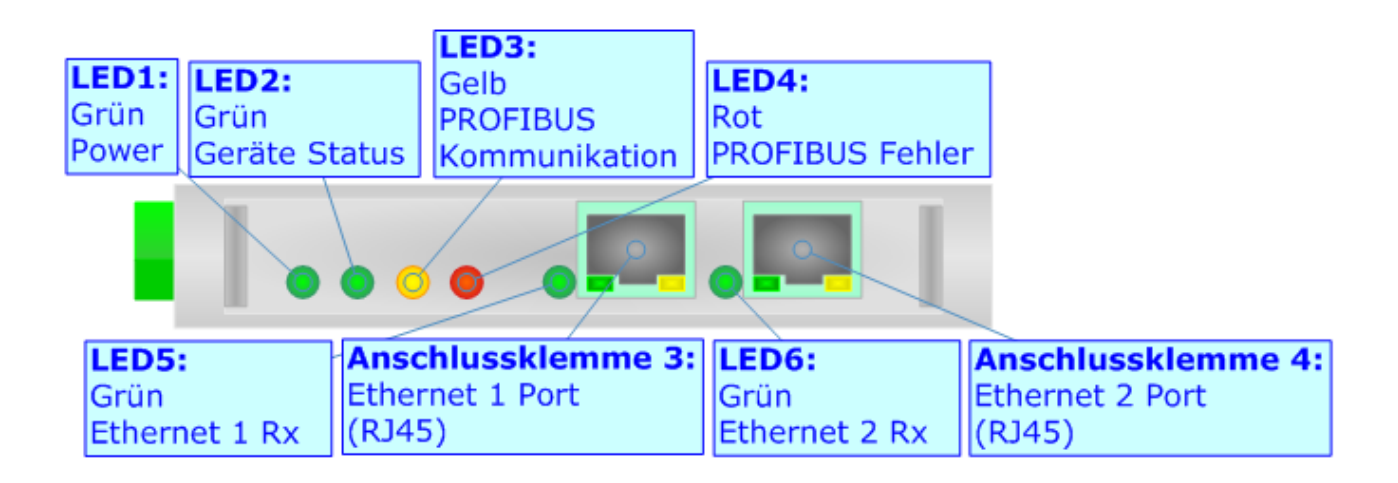

#### **LED1:** Grün, Power

#### **Im RUN-Modus:**

ON: Spannungsversorgung liegt an OFF: Spannungsversorgung liegt nicht an.

#### **LED2:** Grün, Geräte Status

**Im RUN-Modus:**  Blinkt langsam

#### **Boot-Modus:**

ON: Spannungsversorgung liegt an OFF: Spannungsversorgung liegt nicht an

#### **Boot-Modus:**

**Schnell blinkend:** Beim Starten des Gateways. **Langsam blinkend(~0.5Hz):**  Update Vorgang läuft**,** Spannungsversorgung liegt an.

#### **LED3:** Gelb, Profibus Kommunikation

**Im RUN-Modus: Blinkt schnell:** Profibus Kommunikation mit Slaves vorhanden. **OFF:** Keine Profibus Kommunikation mit Slaves vorhanden.

#### **Boot-Modus: Schnell blinkend:** Beim Starten des Gateways. **Langsam blinkend(~0.5Hz):**  Update Vorgang läuft**,** Spannungsversorgung liegt an.

#### **LED4:** Rot, Profibus Fehler

**Im RUN-Modus: ON:** Profibus Kommunikationsfehler

#### **Boot-Modus:**

**Schnell blinkend:** Beim Starten des Gateways. **Langsam blinkend(~0.5Hz):**  Update Vorgang läuft**,** Spannungsversorgung liegt an.

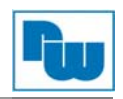

## **LED5:** Grün, Ethernet 1 Tx

**Im RUN-Modus: Blinkt:** Bei einer Ethernet Kommunikation. **Boot-Modus:** 

**Schnell blinkend:** Beim Starten des Gateways. **Langsam blinkend(~0.5Hz):**  Update Vorgang läuft**,** Spannungsversorgung liegt an.

**LED6:** Grün , Ethernet 2 Tx

**Im RUN-Modus: Blinkt:** Bei einer Ethernet Kommunikation.

### **Boot-Modus:**

**Schnell blinkend:** Beim Starten des Gateways. **Langsam blinkend(~0.5Hz):** Update Vorgang läuft**,** Spannungsversorgung liegt an.

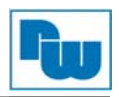

## **3. Erstellen einer Konfiguration mit der Software SW67593**

Nach der Installation der Software SW67593 öffnen Sie die Software über das Windows-Starticon:

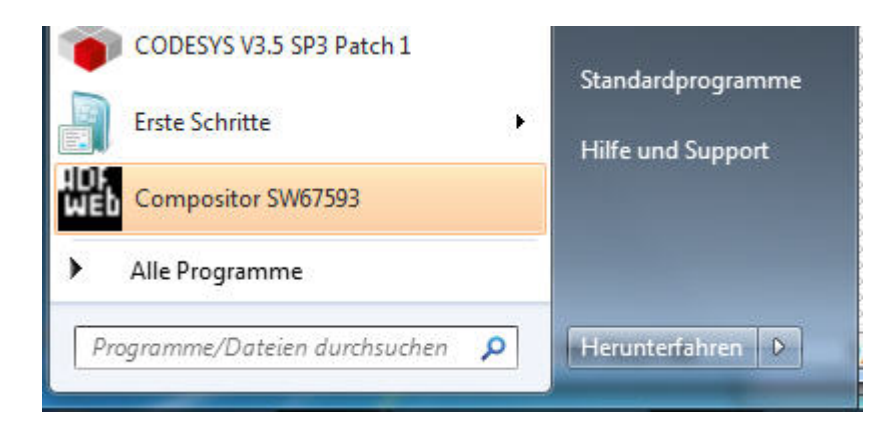

#### Nun erscheint das Hauptfenster:

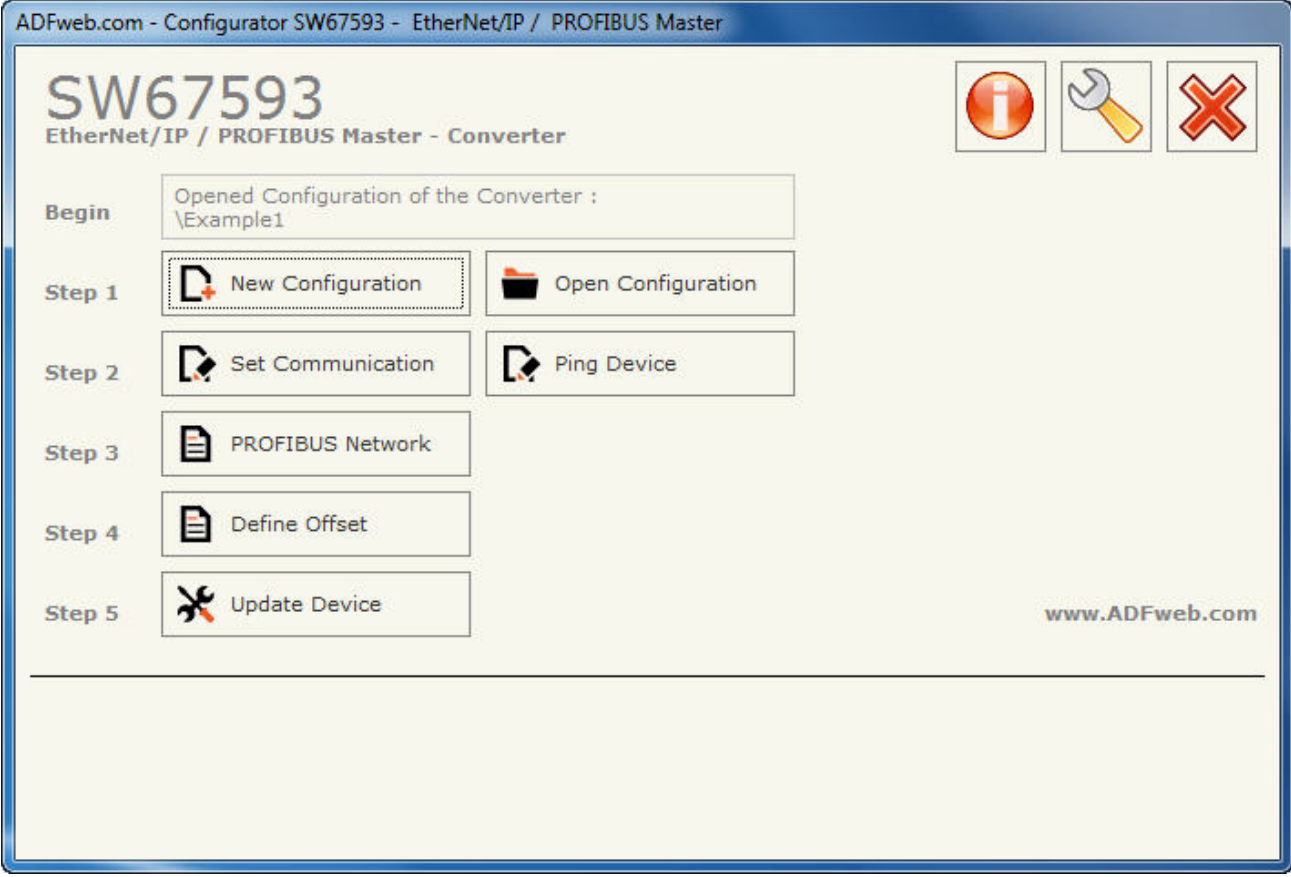

Über "New Configuration" kann eine neue Konfiguration hinzugefügt werden.

Über "Open Configuration" kann eine bestehende Konfigurationsdatei geöffnet werden.

#### **Achtung:** Alle in der Konfiguration gemachten Änderungen werden sofort gespeichert!

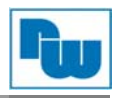

Über "Set Communication" öffnen Sie das "Set Communication"-Fenster Menü. Hier können alle Kommunikationseinstellungen des Gateways vorgenommen und eingestellt werden.

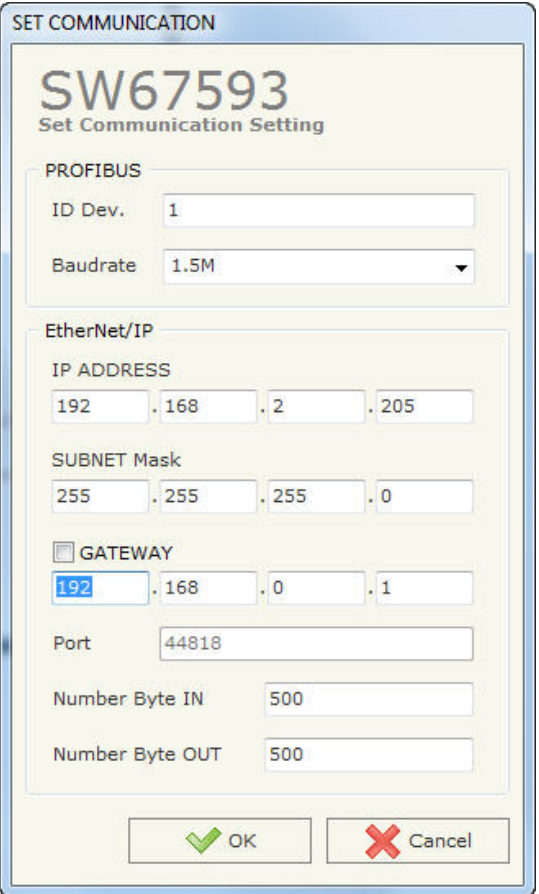

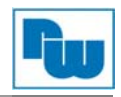

Über das Feld "PROFIBUS Network" haben Sie die Möglichkeit die Profibus-Slaves hinzuzufügen und die Konfiguration für diese vorzunehmen.

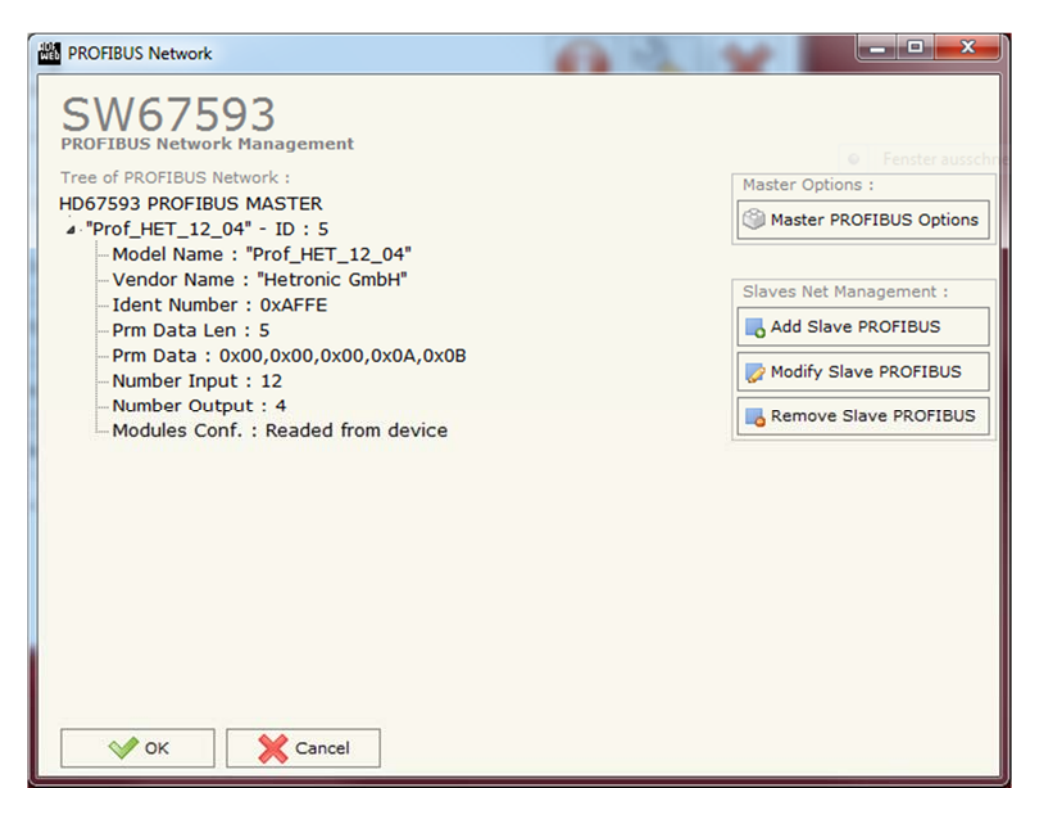

Links werden die Slaves und die Konfiguration angezeigt. Rechts können die Slaves hinzugefügt, bearbeitet und entfernt werden.

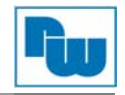

Über das Feld "Add Slaves PROFIBUS" kann eine GSD-Datei ausgewählt werden. Es öffnet sich ein weiteres Fenster:

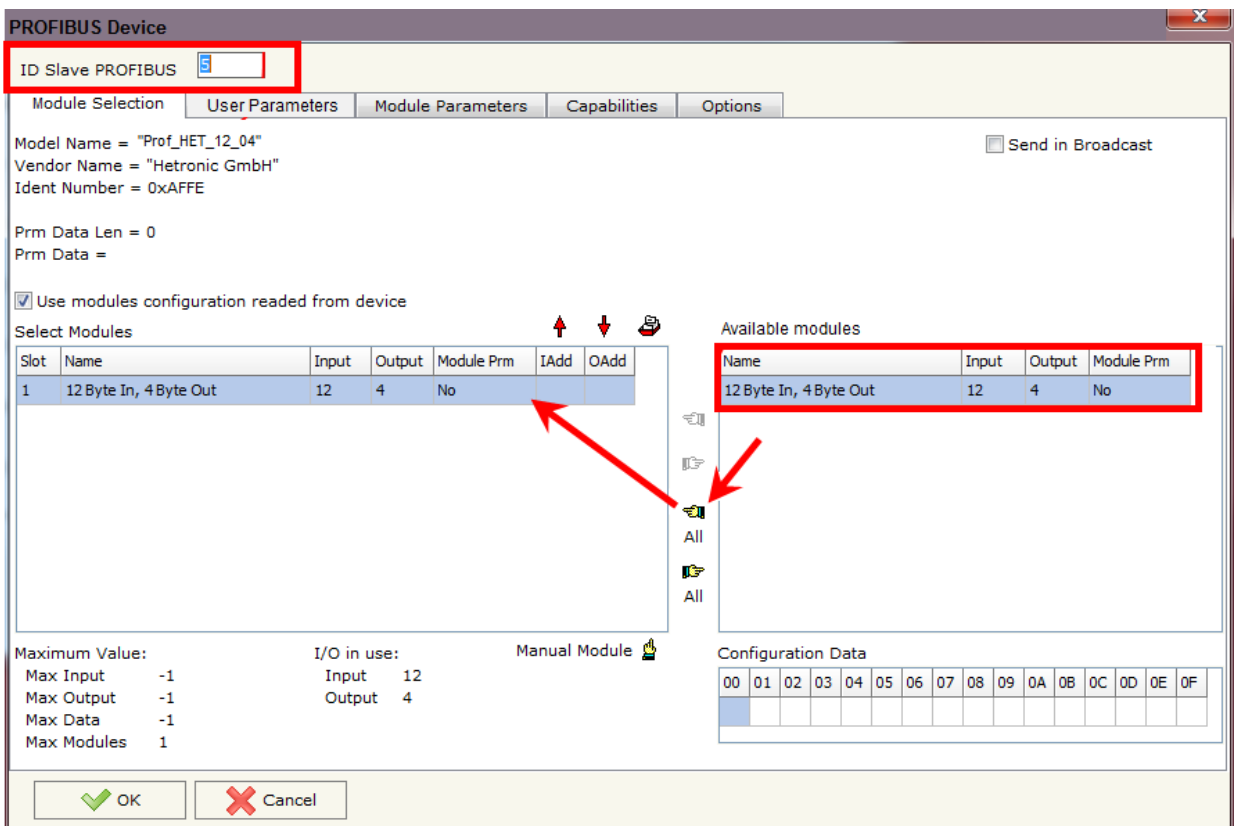

Oben links muss die Profibusadresse des Slaves eingegeben werden.

Rechts ist eine Liste der Ein- und Ausgänge zu sehen. Sie können ausgewählt und mit den Symbolen in der Mitte der linken Liste hinzugefügt werden.

Die hinzugefügten Module werden über den Profibus adressiert und abgefragt.

Durch einen Haken bei "Use modules configuration readed from device" kann die Konfiguration auch automatisch gelesen werden. Über "OK" wird die Konfiguration übernommen.

"Define Offset" öffnet ein Menü, in dem die Bytes, die vom Profibus kommen, auf die Ethernet/IP – Adressen gemappt werden. Alle Bytes, die über Ethernet verwendet werden sollen, müssen hier einer Bytenummer zugewiesen werden.

Nicht verwendete Bytes können auf "None" gesetzt werden. Sie werden bei der Übertragung nicht berücksichtigt.

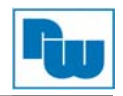

Abschließend kann über "Update Device" die Konfiguration in das Gateway übertragen werden.

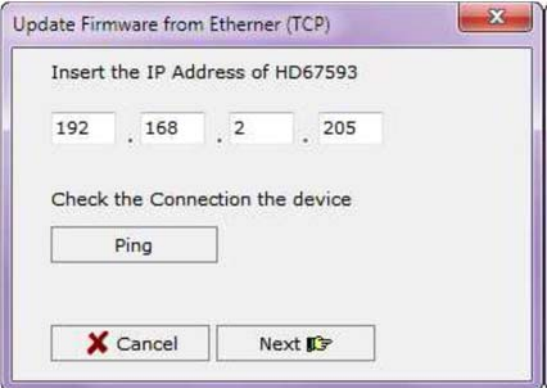

Hierzu muss die IP-Adresse des Gateways bekannt sein und eingegeben werden.

Über "Ping" wird die Erreichbarkeit geprüft und wenn "Device Found!" angezeigt wird, kann die Übertragung gestartet werden.

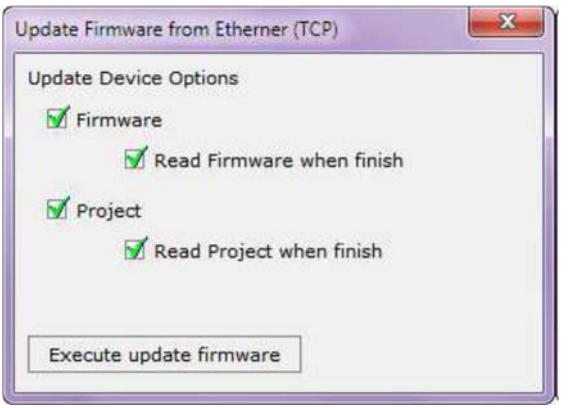

Es öffnet sich ein Dialog, indem ausgewählt werden kann, was geladen wird. Für Neugeräte oder einer neuen Version der Kofigurationssoftware, muss immer die Firmware aktualisiert werden.

Ansonsten ist das Laden des Projektes ausreichend.

Mit "Execute update Firmware" wird der Vorgang gestartet,

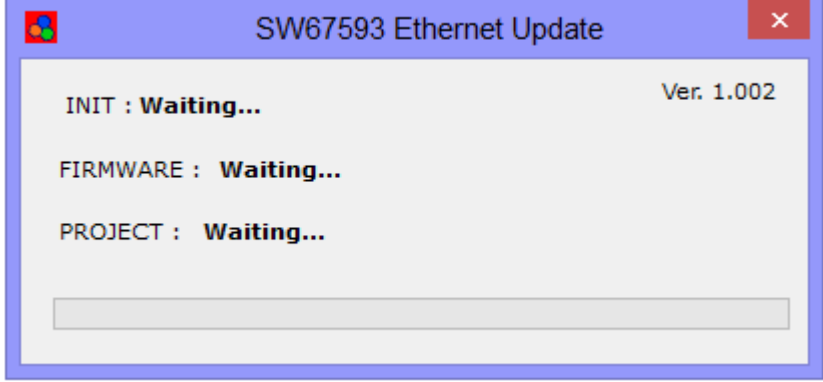

Und mit grünem "OK" quittiert.

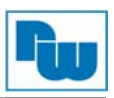

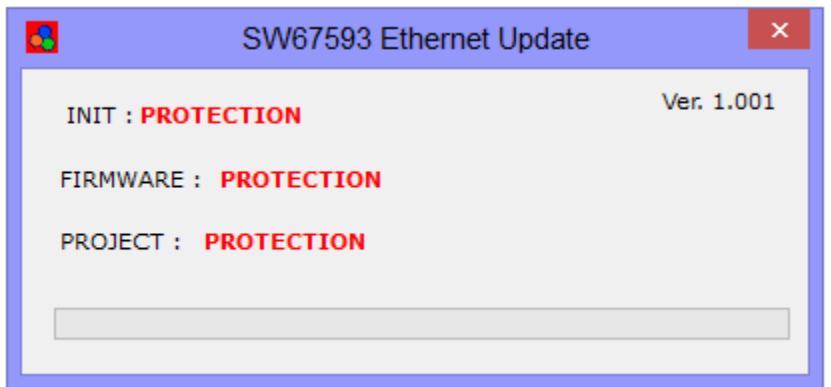

Wird in Rot "Protection" angezeigt ist der Vorgang fehlgeschlagen.

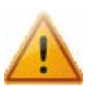

#### Warnung:

Wenn die Meldung(en) PROTECTION erscheint, kontrollieren sie bitte folgendes bevor Sie den technischen Support anfragen:

- Wiederholen Sie den kompletten Update Vorgang.
- Starten Sie den PC neu.
- Versuchen Sie es mit einem anderen PC
- Wenn Sie das Programm innerhalb einer "Virtuellen Maschine" verwenden, versuchen Sie, es im Hauptbetriebssystem zu verwenden.
- Wenn Sie Windows 7, Vista oder Windows 8 verwenden, stellen Sie sicher, dass Sie die "Administratorrechte" haben.
- Achten Sie auf die Firewall Einstellungen. (ggfs. zu Testzwecken deaktivieren)
- Kontrollieren Sie die LAN Einstellungen.
- Deaktivieren Sie zu Testzwecken ihren Virenschutz.

Nach dem Stromlos machen, und dem Umschalten des DIP-Schalters 2, ist das Gateway im Konfigurationsmodus.

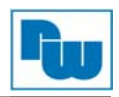

## **4. Konfiguration des Gateways für Rockwell-Steuerungen**

Auch die Nachfolgende Beschreibung der Kopplung des Gateways mit einer Rockwell-Steuerung ist der originalen Bedienungsanleitung entnommen und erfolgreich geprüft.

Im Folgenden sind die Schritte und Optionen erläutert.

## **4.1 Anlegen eines Ethernet Moduls**

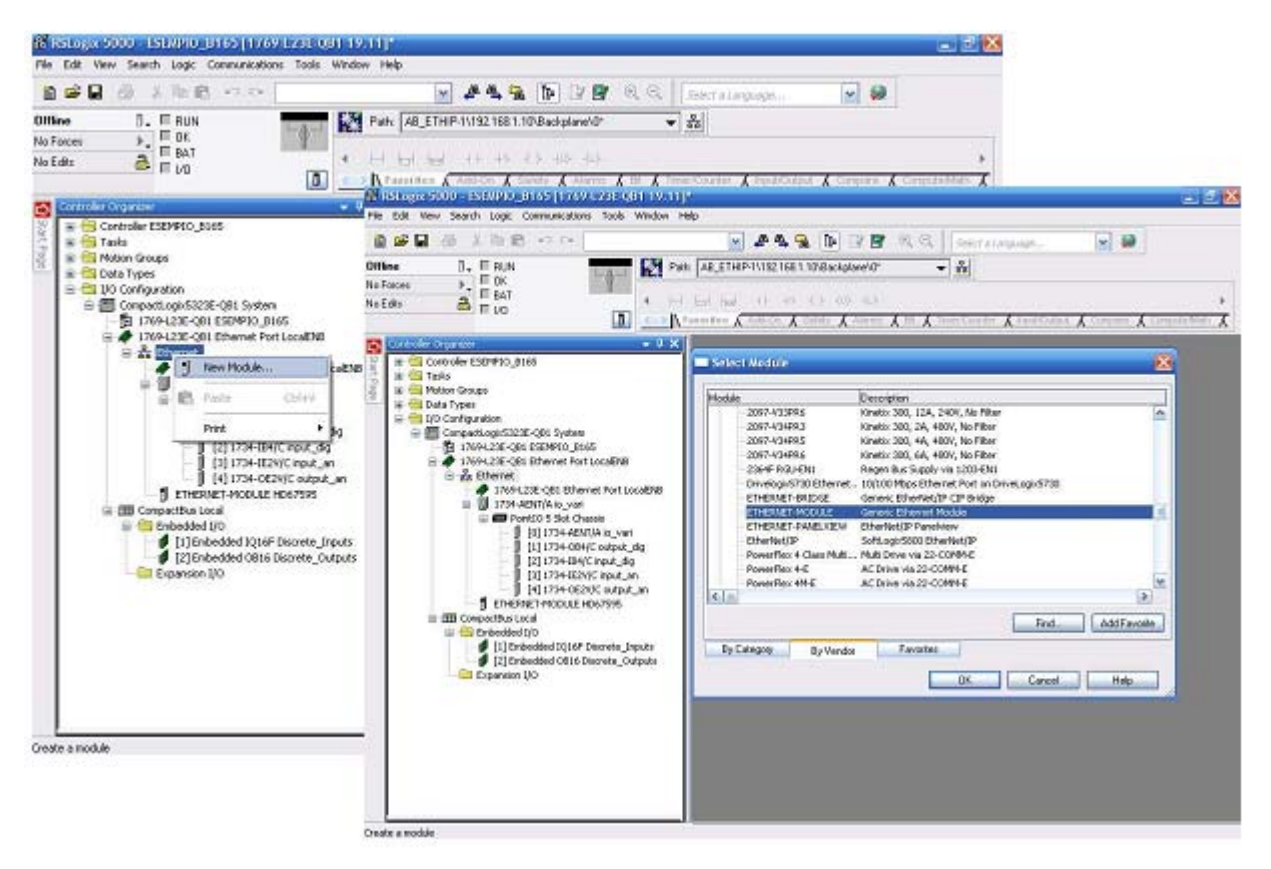

Im Projekt in dem die Rockwell-Steuerung programmiert wird, ist ein neuer Ethernet Teilnehmer als "Ethernet – Modul" anzulegen.

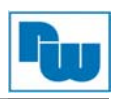

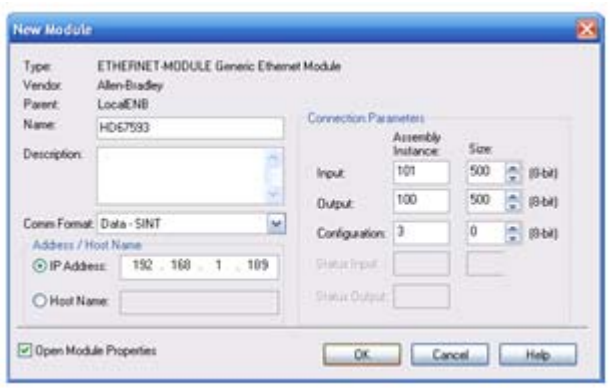

In den Einstellungen ist dem Gerät ein Namen zuzuweisen. Darunter werden die Tags im Projekt zu finden sein. Die IP, die zuvor bei der Konfiguration vergeben wurde, ist hier ebenfalls einzutragen.

Für den Datentyp ist "Data -SINT" auszuwählen.

Auf der rechten Seite sind für die Eingangsdaten eine Assembly Instanz mit dem Wert 101 zu wählen und bei Size die im Gateway konfigurierte Größe der Eingangsdaten in Bytes, die über Ethernet gemappt werden.

Für die Ausgänge wird die 100 als Assembly gewählt und ebenfalls die Größe in Bytes.

Für die Konfiguration muss Assembly 3 und eine Größe 0 eingestellt werden.

Mit einer Bestätigung auf [OK] werden die Controllertags angelegt, über die die Daten verfügbar sind.

#### **5. Copyright**

Dieses Dokument ist Eigentum der Fa. Wachendorff Prozesstechnik GmbH & Co. KG. Das Kopieren und die Vervielfältigung sind ohne vorherige Genehmigung verboten. Inhalte der vorliegenden Dokumentation beziehen sich auf das dort beschriebene Gerät bzw. die beschriebene Produktgruppe.

#### **6. Erweiterter Haftungsausschluß**

Alle technischen Inhalte innerhalb dieses Dokuments können ohne vorherige Benachrichtigung modifiziert werden. Der Inhalt des Dokuments ist Inhalt einer wiederkehrenden Revision. Bei Verlusten durch Feuer, Erdbeben, Eingriffe durch Dritte oder anderen Unfällen, oder bei absichtlichem oder versehentlichem Missbrauch oder falscher Verwendung, oder Verwendung unter unnormalen Bedingungen werden Reparaturen dem Benutzer in Rechnung gestellt. Wachendorff Prozesstechnik ist nicht haftbar für versehentlichen Verlust durch Verwendung oder Nichtverwendung dieses Produkts, wie etwa Verlust von Geschäftserträgen. Wachendorff Prozesstechnik haftet nicht für Folgen einer sachwidrigen Verwendung.